## **Product Features:**

Caratteristiche uniche: Analisi automatica della densità Ingrandimento digitale 200X Componenti elettronici importati Design elegante dell'apperenza Campo di applicazione: Tessile, Industria abbigliamento, Elettronica di consumo, Ispezione industriale, Strumento, Assistenza sanitaria, Laboratorio, Manutenzione e riparazione veicoli, Industria automobilistica, Ispezione fognature e tubi, Sicurezza. Applicazione software su Windows:

il software fornisce istantanee, registrazioni video, misurazioni e così via

## **Product Pictures:**

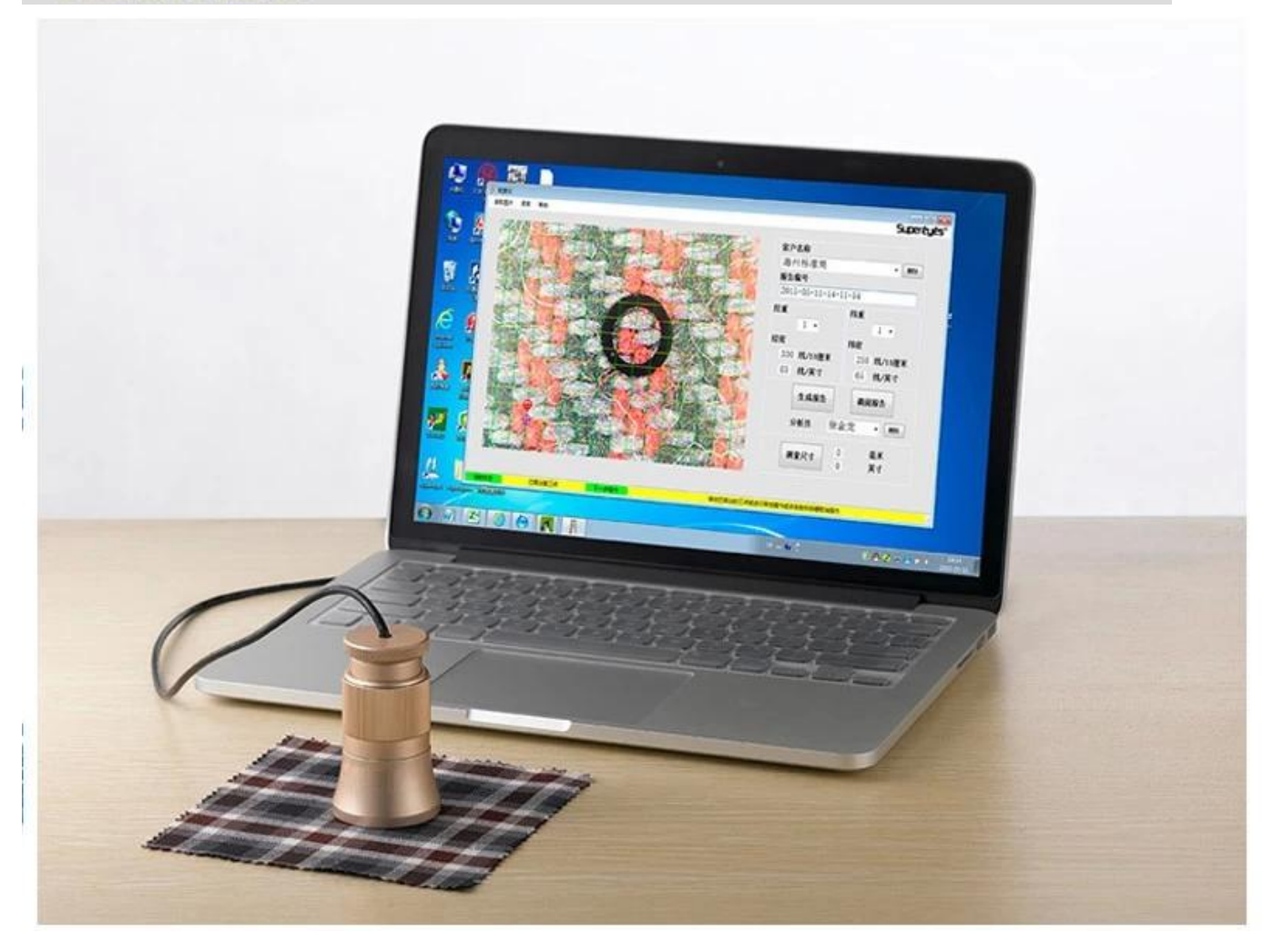

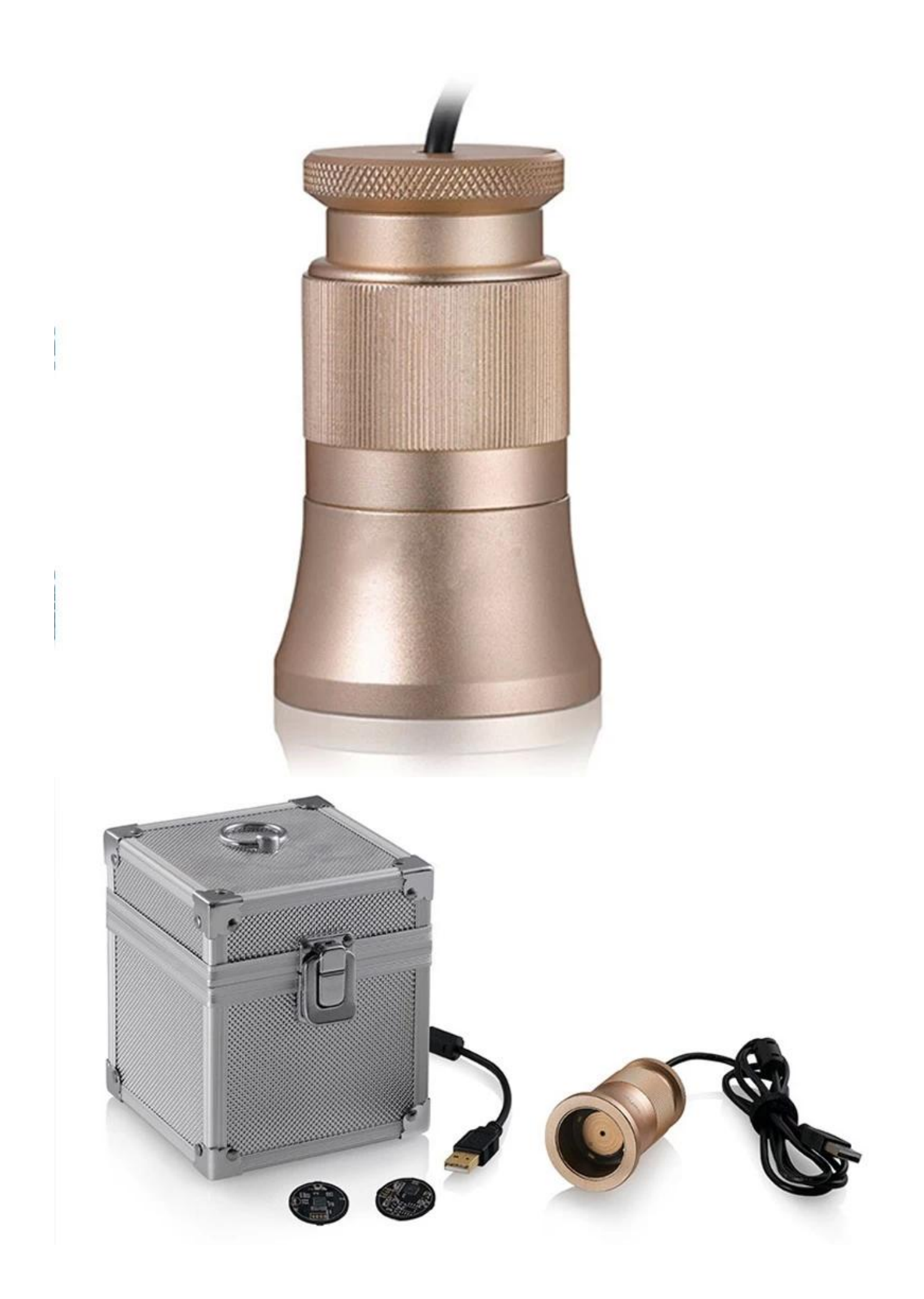

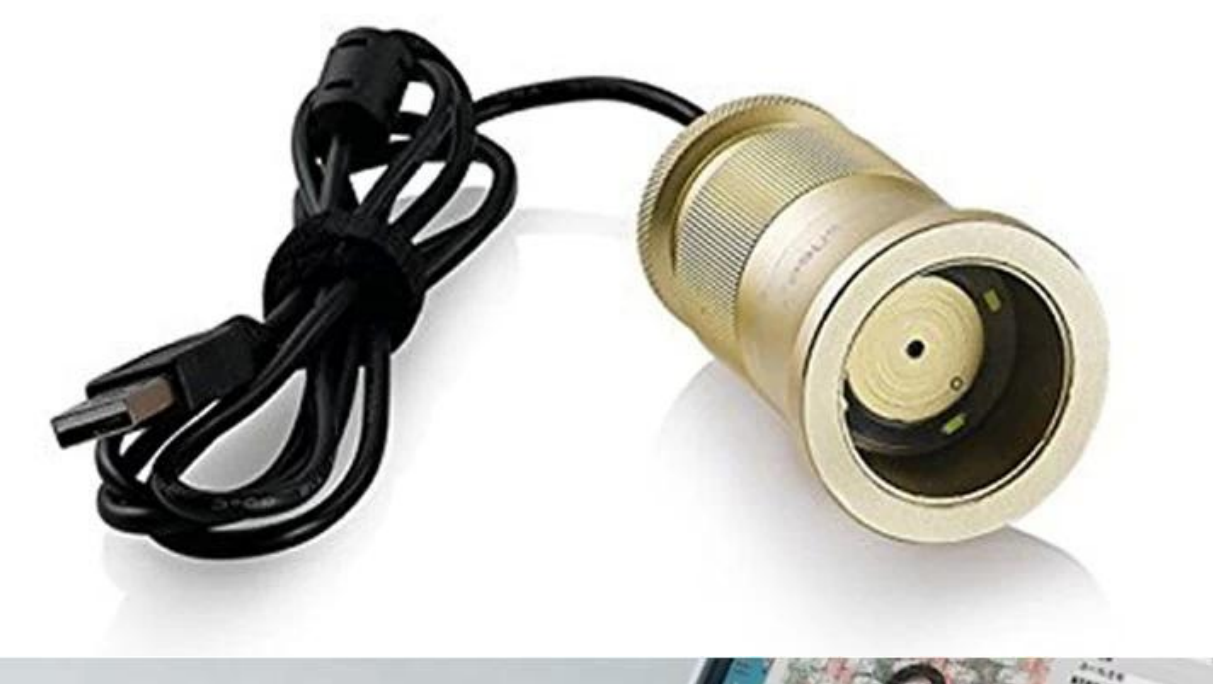

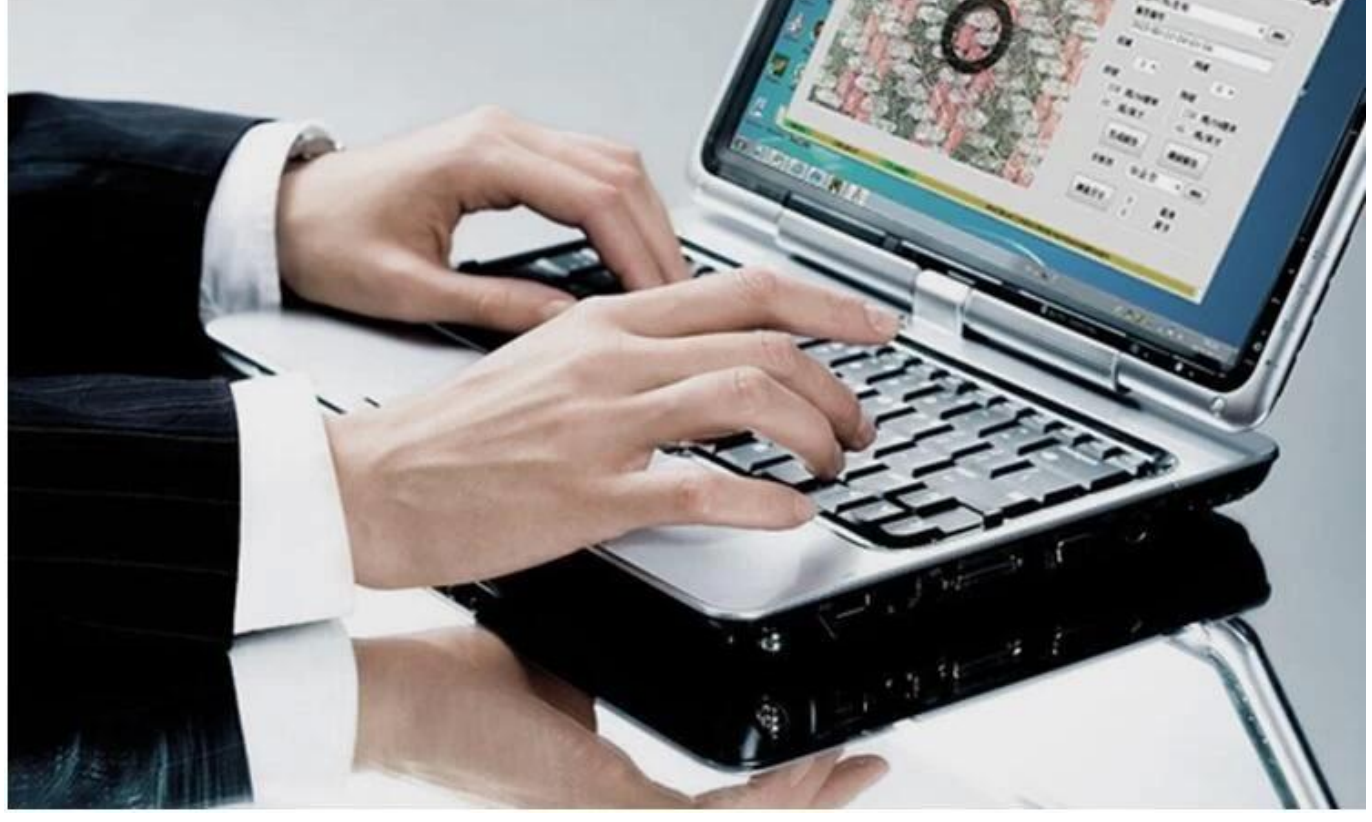

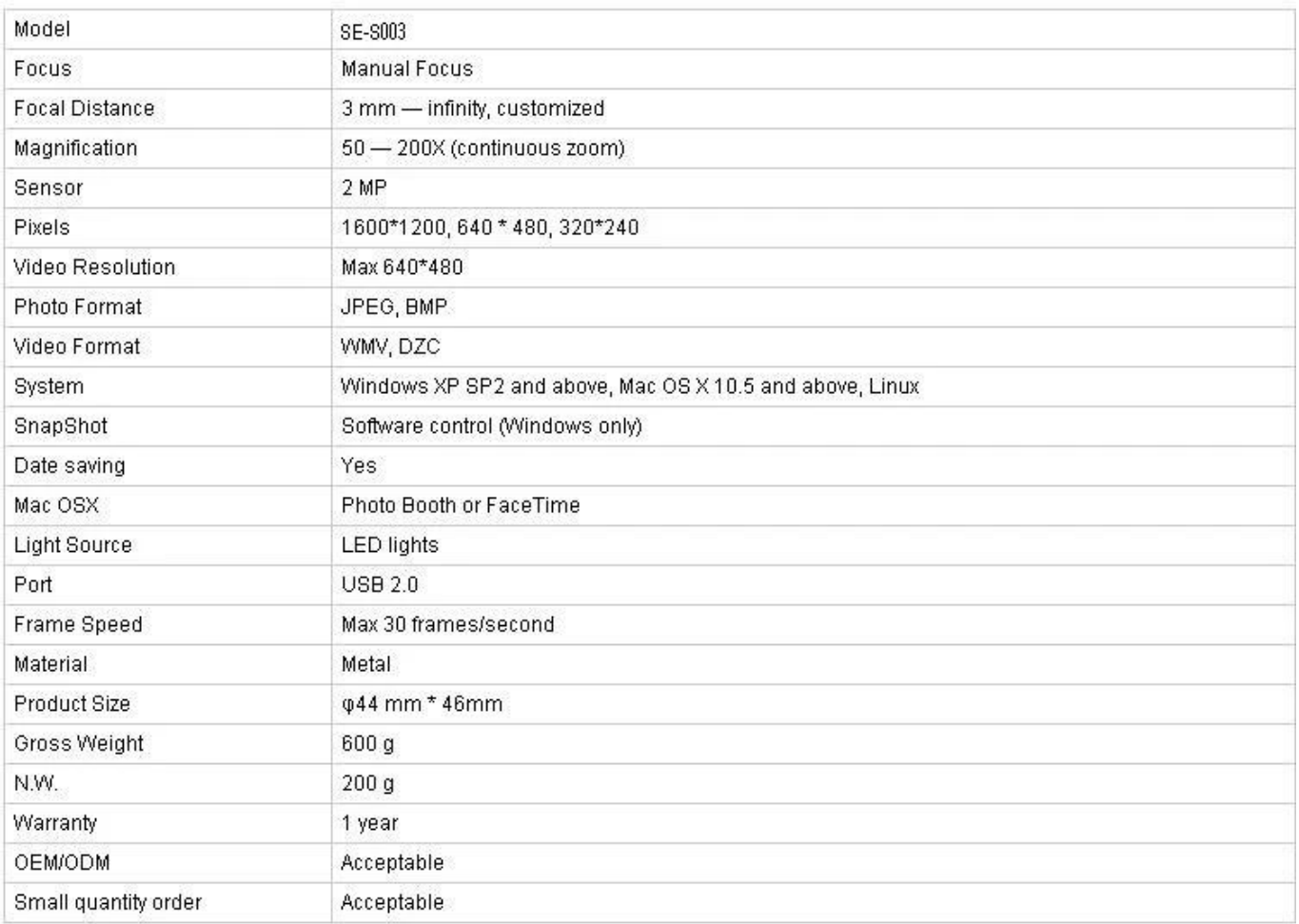

## **Applicazione:**

Collegare C003 al computer, posizionarlo sull'oggetto e assicurarsi che il logo sia rivolto verso l'operatore.

Fare doppio clic per eseguire il software

Ruota la manopola centrale per regolare l'ingrandimento adatto

Ruota la manopola di messa a fuoco per rendere chiara l'immagine; per rendere l'ispezione della densità precisa e facile, si prega di mantenere la trama tessile orizzontale e verticale Impostare 3 punti di campionamento facendo clic sul pulsante sinistro; Per comodità di regolazione, si prega di scegliere le intersezioni di ordito e trama e impostare il secondo punto di campionamento nell'angolo. Se i punti di campionamento non sono l'ideale, fare clic con il pulsante sinistro per attivarlo (overstriking), quindi utilizzare Mouse per la regolazione approssimativa o utilizzare il tasto di direzione sulla tastiera per una regolazione precisa finché le linee di densità del computer non coincidono perfettamente con l'ordito e la trama del tessuto. I dati attuali mostrano la densità di ordito e la densità della trama nella parte destra del software.

Leggi l'immagine: la lettura dell'immagine è solo per la doppia analisi delle immagini esistenti, che vengono salvate durante la generazione del report. Segui questo passaggio durante la lettura dell'immagine: seleziona immagine- & gt; aprire; Potrebbe causare problemi imprevedibili se si fa doppio clic sulle immagini selezionate.

Nome del cliente e analista. Selezionare: pull down list e fare clic sul pulsante sinistro; Aggiungi nuovo: inserisci la colonna del nome del cliente e salva per generazione del rapporto. Elimina: elenco a discesa, selezionare ed eliminare facendo clic con il tasto destro Il numero di report viene generato dal sistema in ordine cronologico

Misura Fai clic nell'angolo in basso a destra; dopo che il simbolo diventa, imposta 2 punti arbitrari per misurare la lunghezza. Fare nuovamente clic dopo la misurazione, il software tornerà alla condizione di analisi della densità.

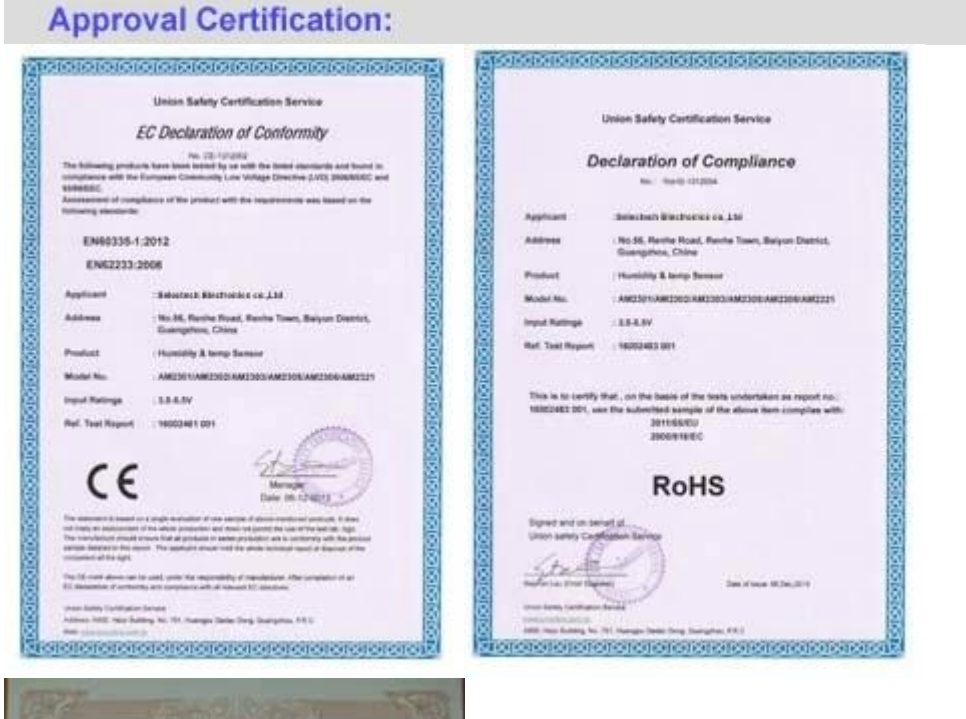

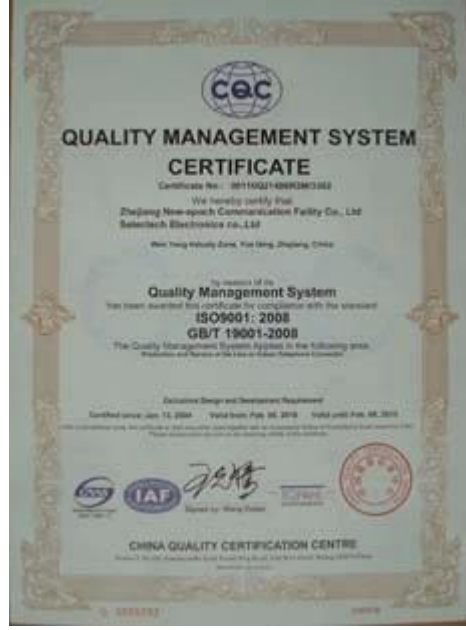

## Why Choose US :

Our goal is to provide customers products of high quality, competitive price, and superior services.

- 1.Established in 2005, about 10 years of history;
- 2.Own main factories, supply diversification products and One stop service
- 3.Certificates of ISO9001, UL, CE, EMC, CQC, RoHS, Reach, etc.
- 4. Six years Gold member in Alibaba, Aliexpress etc
- 5. Production capability more than 100 thousands pcs/ month;
- 6. Monthly export more than 50 times delivery;
- 7. Exported to more than 20 countries and regions;
- 8.We provide an excellent combination between prices, quality & respond, delivery, after-sales!

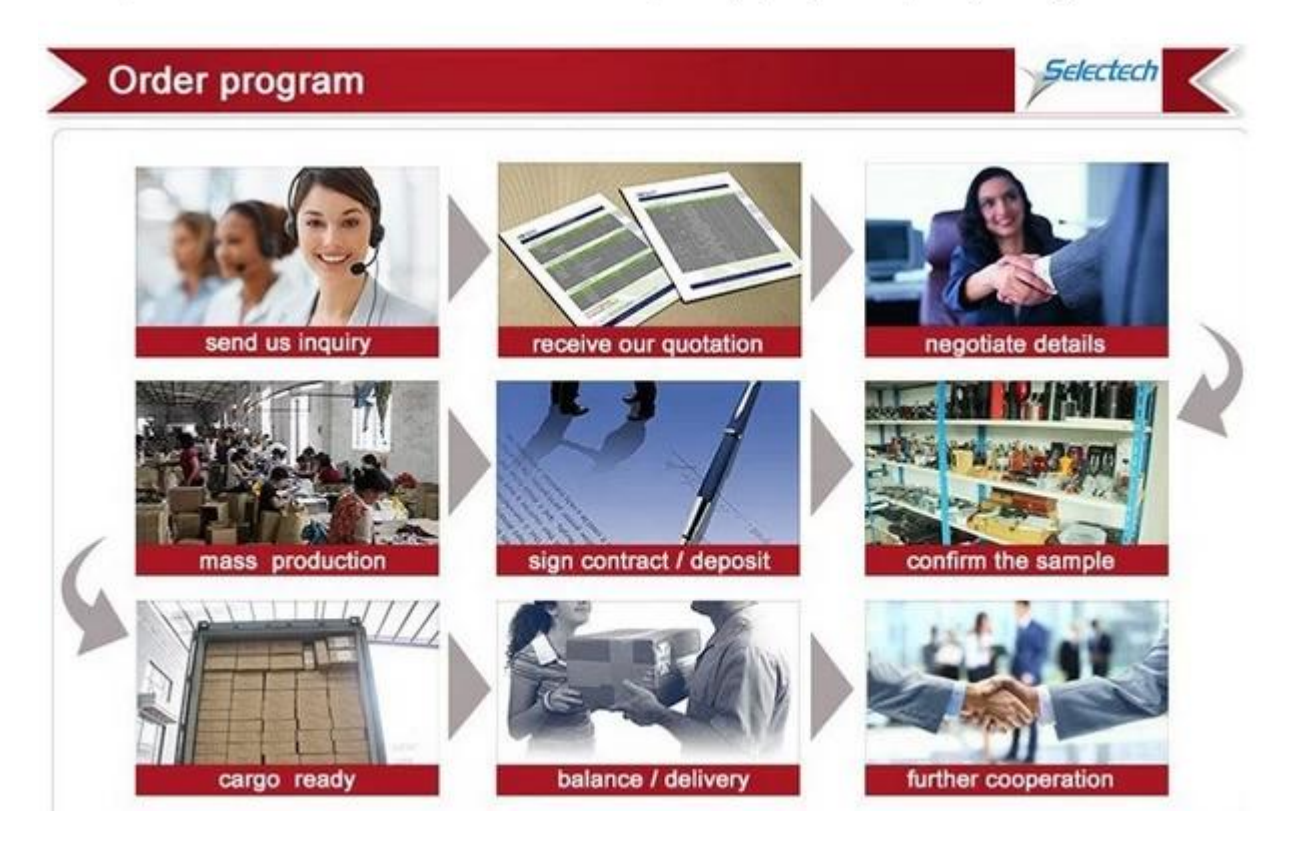